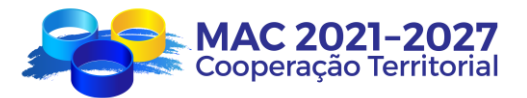

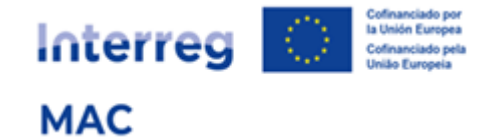

# Registo de entidades

Como registar uma entidade no e-MAC

1

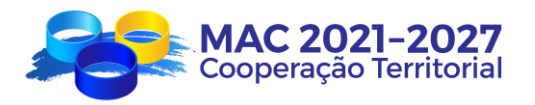

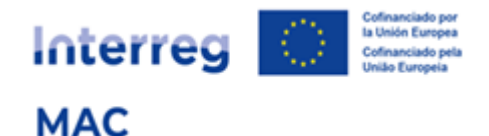

## **Índice**

- **1. Porque tenho de registar a minha entidade?**
- **2. Que entidades devem estar inscritas no registo de entidades?**
- **3. Quem deve registar as entidades?**
- **4. Como funciona o registo de entidades?**
- **5. Como registar uma entidade (passo a passo)?**
	- 1º. Verificar se a entidade já está registada
	- 2º. Criar um perfil de utilizador Entidade
	- 3º. Registar a entidade
	- 4º. Validação da entidade
- **6. Como registar uma entidade dependente de outra, com a qual partilha o mesmo Número de Identificação Fiscal (NIF)?**
- **7. Esquema resumo**

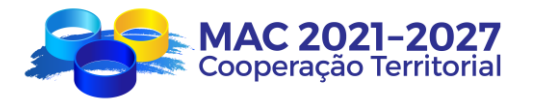

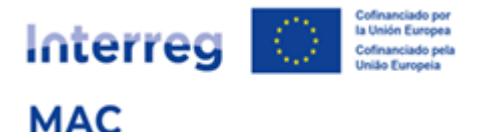

## **REGISTO DE ENTIDADES MAC**

## **1. PORQUE TENHO DE REGISTAR A MINHA ENTIDADE?**

Porque é essencial para poder apresentar um projeto às convocatórias do programa MAC.

Qualquer entidade que pretenda ser parceira de um projeto MAC, como beneficiária principal, beneficiária FEDER ou beneficiária de um país terceiro, deve inscrever-se e ser validada no registo de entidades do MAC.

Este registo gerará um "código de entidade" que será válido durante toda a duração do programa MAC, e para todas as convocatórias à apresentação de projetos.

Desta forma, quando o beneficiário principal estiver a preparar a candidatura do projeto no sistema informático e-MAC, deverá adicionar os parceiros do projeto (beneficiário principal, beneficiário FEDER ou beneficiário de um país terceiro), previamente registados e validados pela Secretaria Conjunta, e os campos obrigatórios do formulário serão carregados automaticamente.

Cada entidade deve registar-se **apenas** uma única vez durante a vigência do Programa, independentemente do número de projetos ou da convocatória em que participe. Caso seja necessário modificar algum dos dados registados, a alteração será feita através do *Registo de Entidade,* e o sistema atualizará automaticamente os dados da entidade em todos os projetos em que participa.

## **2. QUE ENTIDADES DEVEM ESTAR INSCRITAS NO REGISTO DE ENTIDADES?**

Dos 4 tipos de entidades que podem participar num projeto MAC, 3 delas devem estar inscritas no registo de entidades:

- Beneficiários principais
- Beneficiários FEDER
- Beneficiários de países terceiros

São **excluídos** do registo, os participantes associados.

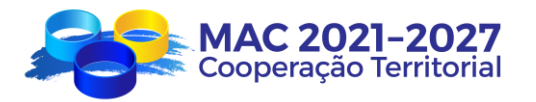

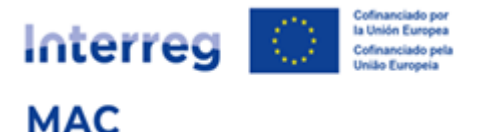

## **3. QUEM DEVE REGISTAR AS ENTIDADES?**

Recomenda-se que o registo seja efetuado por uma pessoa que trabalhe na entidade a registar, pelas seguintes razões:

- + Os dados da entidade registada devem ser verdadeiros, corretos e precisos
- $\downarrow$  No registo de entidades, deverá constar os dados de contacto da pessoa que realiza o registo.
- $\downarrow$  O utilizador que faz o registo, será quem recebe as notificações automáticas geradas durante o processo de registo;
- Durante o processo de validação da entidade, a Secretaria Conjunta pode solicitar a confirmação de algum/s dos dados registados, contactando a pessoa que efetuou o registo.

Para se registar, é necessário primeiro obter os códigos de acesso ao e-MAC com o perfil de utilizador "Entidade" (código de utilizador que começa por "ent").

## **4. COMO FUNCIONA O REGISTO DE ENTIDADES?**

O aspeto fundamental para registar uma entidade é o seu **NIF (Número de Identificação Fiscal).**

A maioria das entidades do espaço de cooperação do programa MAC, terá um único registo e, por conseguinte, um único código de entidade.

Podem ocorrer várias situações:

**A. Se numa entidade existirem vários departamentos/unidades/ divisões , que pretendam participar em diferentes projetos, não será necessário registar cada departamento/unidade/divisão no registo de entidades, bastando apenas registar a entidade uma vez, e especificar os dados do departamento/unidade/divisão no formulário de candidatura.**

Exemplo:

UNIVERSIDADES / INSTITUTOS TECNOLÓGICOS / CÂMARAS DE COMÉRCIO / ETC.

- o 1 NIF único
- o 1 registo único
- o 1 código de entidade único
- o 1 único representante legal

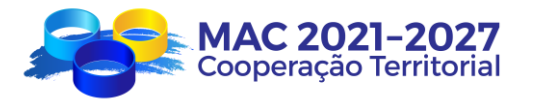

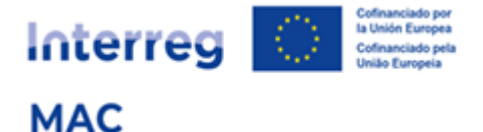

- o As diferentes faculdades/departamentos não devem estar registadas no *Registo de Entidades*. As faculdades/departamentos envolvidos no projeto podem ser especificados no formulário de candidatura.
- **B. Se uma entidade é dependente de outra (por exemplo, empresas públicas, organismos autónomos, etc.), mas tiver um NIF diferente do da entidade da qual depende deve ser registada individualmente.**

Exemplo:

#### INSTITUTO PÚBLICO

(Organismo autónomo dependente de uma Secretaria do Governo Regional)

- o 1 NIF único
- o 1 registo único
- o 1 código de entidade único
- o 1 único representante legal

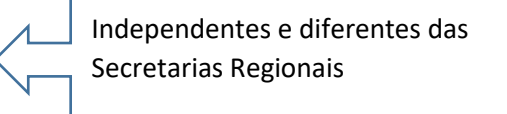

- o Os diferentes departamentos não estão inscritos no registo de entidades, mas apenas no formulário de candidatura.
- **C. No caso das Administrações Públicas (locais, regionais e/ou nacionais), o programa prevê a possibilidade de registar um máximo de 3 níveis de registo (com exceção do Governo das Ilhas Canárias que, devido à sua estrutura organizacional, pode registar até 4 níveis).**

#### Exemplo:

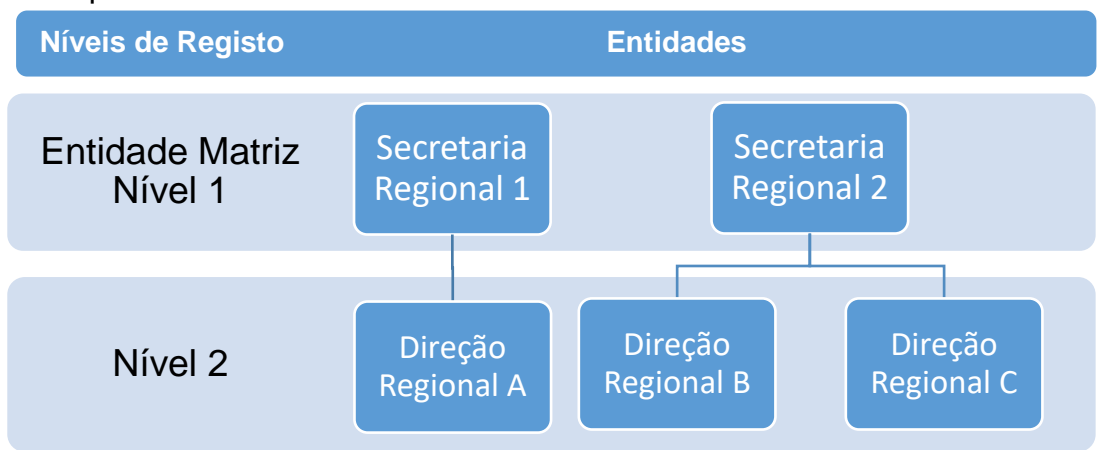

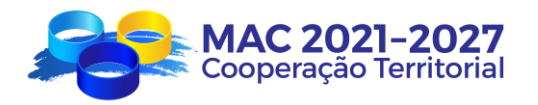

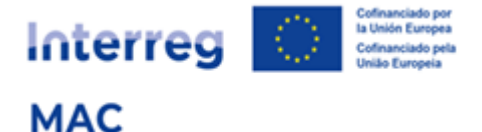

- o 1 NIF único
- o A determinação do(s) nível(s) inscrito(s) dependerá da pessoa que assinará a carta de compromisso e outros documentos oficiais do programa (representante legal).

Exemplos:

- Se uma Secretaria Regional participar num projeto:
	- Se o representante legal (quem assina) for o Secretário Regional, regista-se a Entidade Regional (entidade matriz - nível 1).
- Se uma Direção Regional participar num projeto:
	- Se o representante legal (quem assina) for o Diretor Regional, regista-se a entidade (nível 2)
	- Se o representante legal (quem assina) for o Secretário Regional, regista-se a Secretaria Regional (nível 1).
- Se um Município participar num projeto:
	- Se o representante legal (quem assina) for o Presidente da Autarquia, regista-se a Entidade (entidade matriz - nível 1).
	- Se for um departamento desse município (quem vá desenvolver o projeto, isso constará no formulário de candidatura) e será sempre o presidente o representante legal (quem assina), pelo que regista-se a entidade Município (entidade matriz - nível 1)
- o Cada entidade registada nos diferentes níveis, receberá um código de registo distinto.

Os códigos de registo e-MAC têm os seguintes formatos:

- Entidade Principal (nível 1): NIF/1/000
- Entidade Dependente (nível 2): NIF/2/001; NIF/2/002; NIF/2/003, etc.

## **5. COMO REGISTAR UMA ENTIDADE (PASSO A PASSO)?**

O acesso ao Registo de Entidades é feito através do **Acesso e-MAC,** no sítio Web do Programa<https://interregmac.org/>:

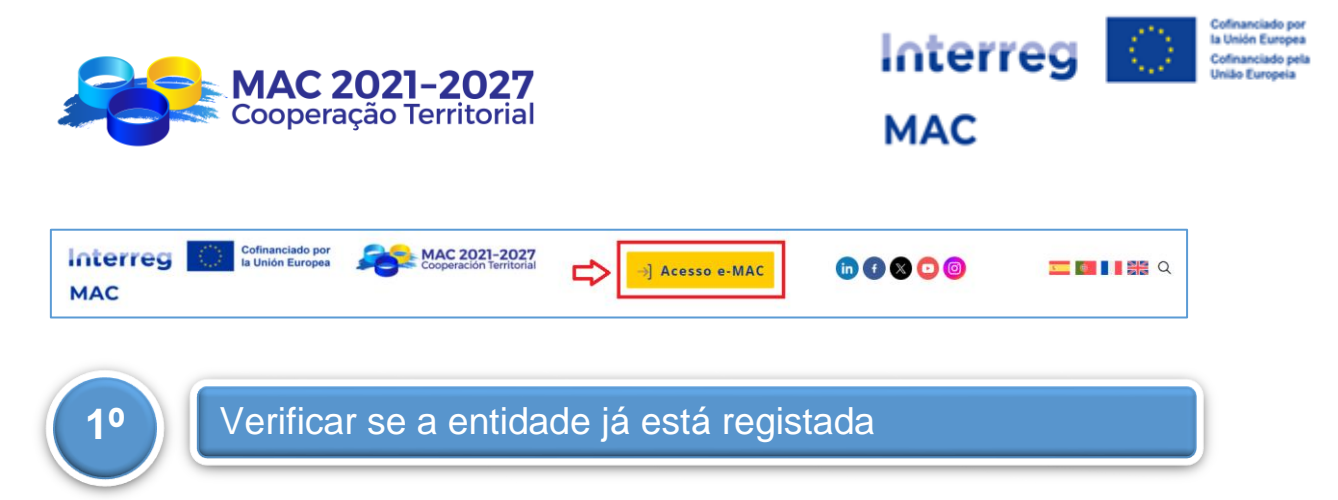

1º.1 Aceder ao Registo de Entidades:

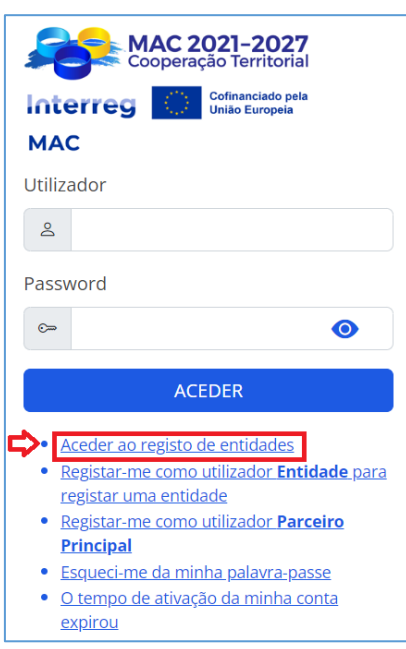

1º.2 No Menu das Entidades, introduzir o NIF (melhor forma de garantir que a pesquisa é correta), e/ou o país e/ou o nome da entidade (não é necessário introduzir o nome completo) e clicar em "Pesquisar":

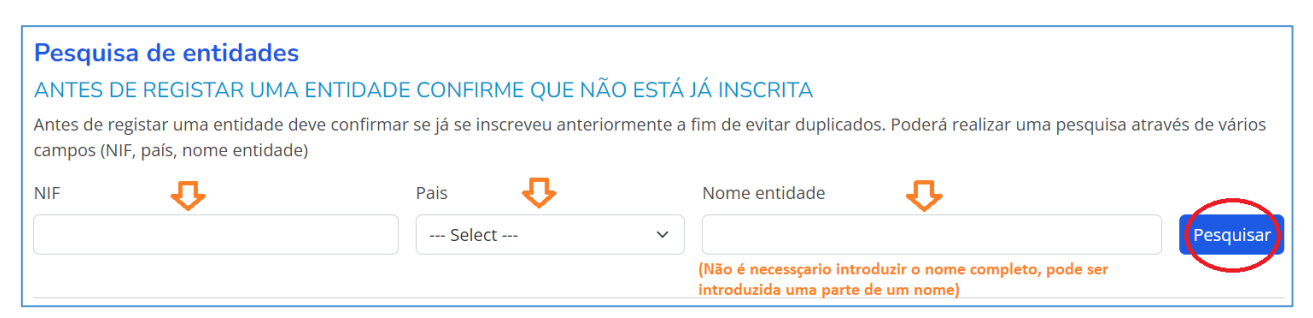

1º.3 No menu de pesquisa de entidades, estas podem aparecer em vários estados:

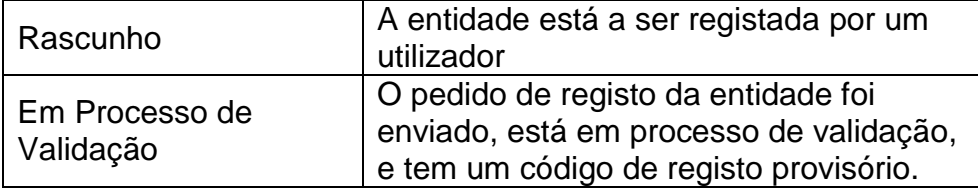

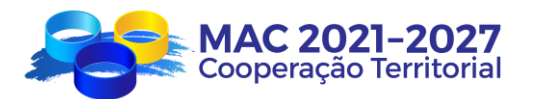

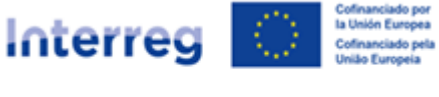

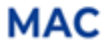

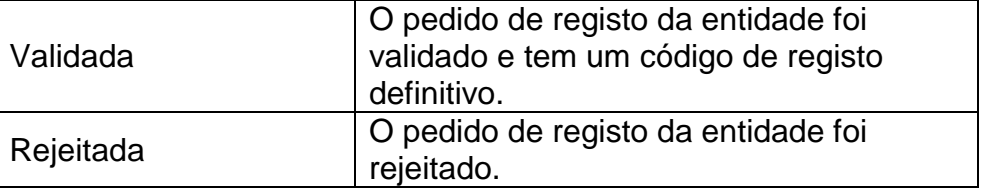

1º.4 Se a entidade já estiver registada, não é necessário voltar a registála. Uma vez validada, pode ser associada a um formulário de candidatura utilizando o código de registo ou o NIF.

1º.5 Se a entidade ainda não estiver registada, deve iniciar o processo de registo:

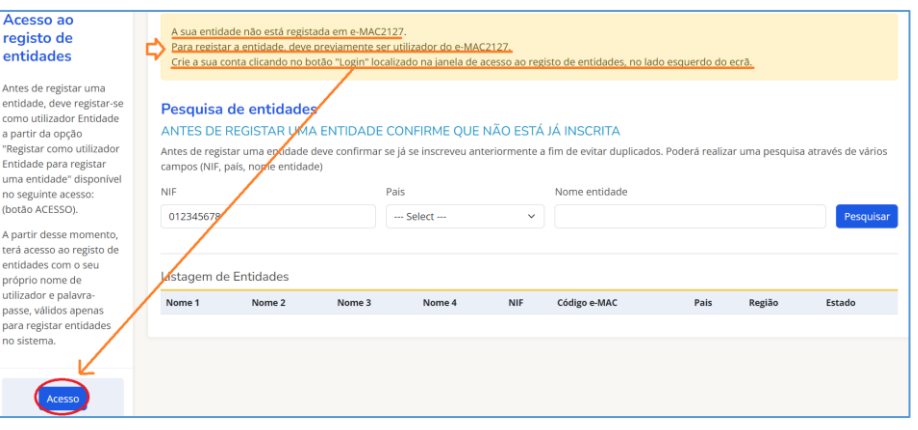

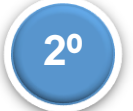

## **2º** Criar um perfil de utilizador Entidade

2º.1. Aceder ao Registar-se como utilizador Entidade para registar uma entidade:

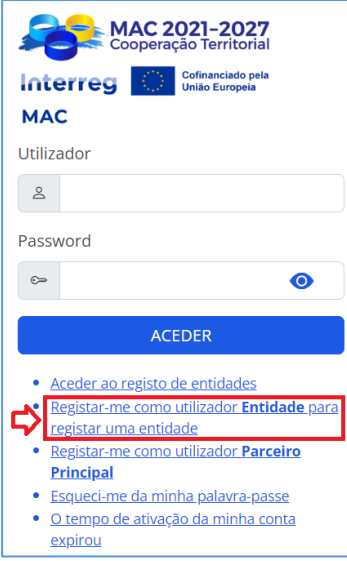

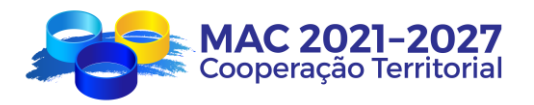

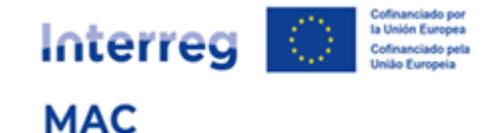

#### 2º.2. introduzir os dados solicitados:

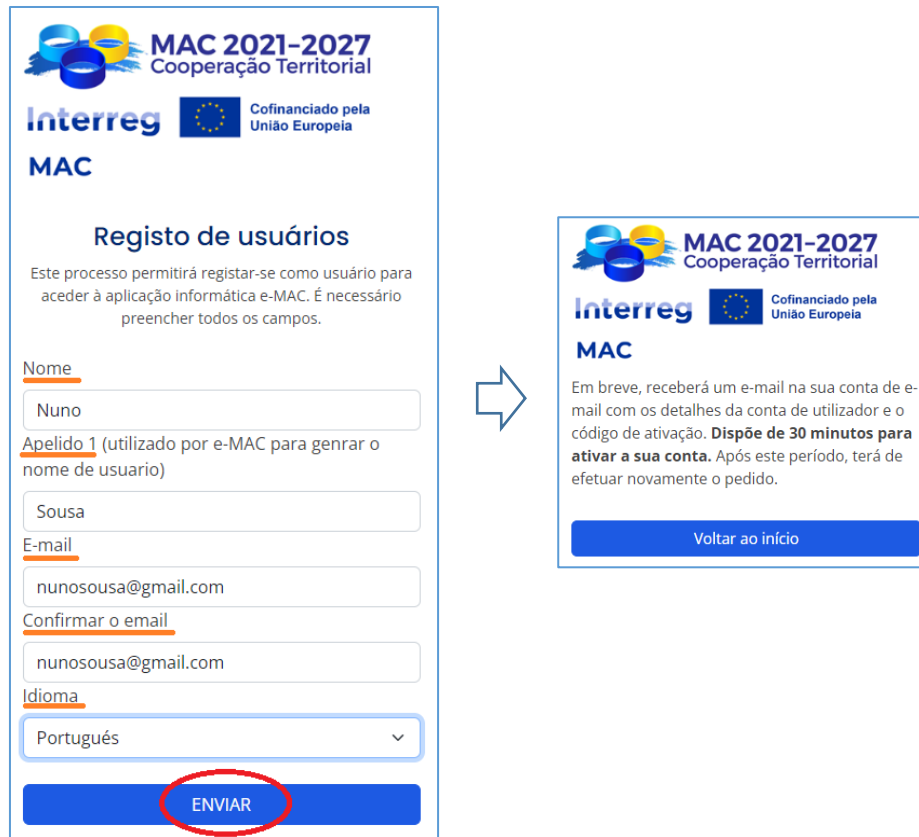

#### 2º.3. Ativar a conta de utilizador a partir do e-mail recebido:

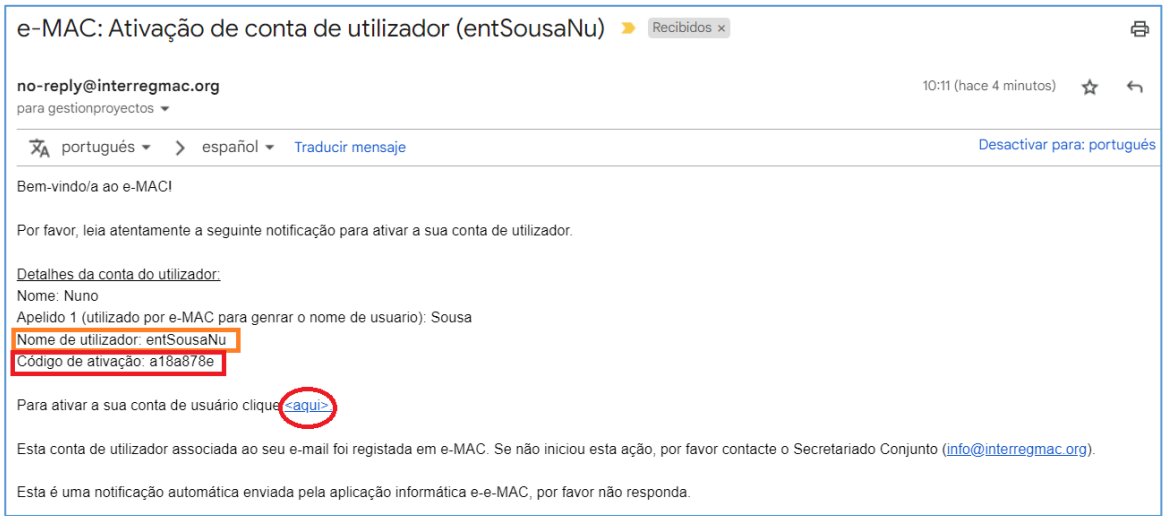

2º.4. Criar uma palavra-passe para o utilizador que cumpra os requisitos (mínimo de 8 caracteres, uma letra minúscula, uma letra maiúscula, um número e um carácter especial), assinalar a caixa de autorização para o tratamento de dados pessoais, e clicar no botão "Enviar".

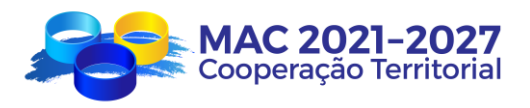

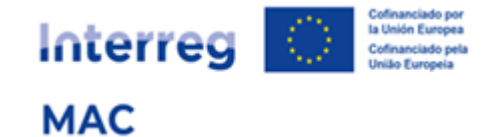

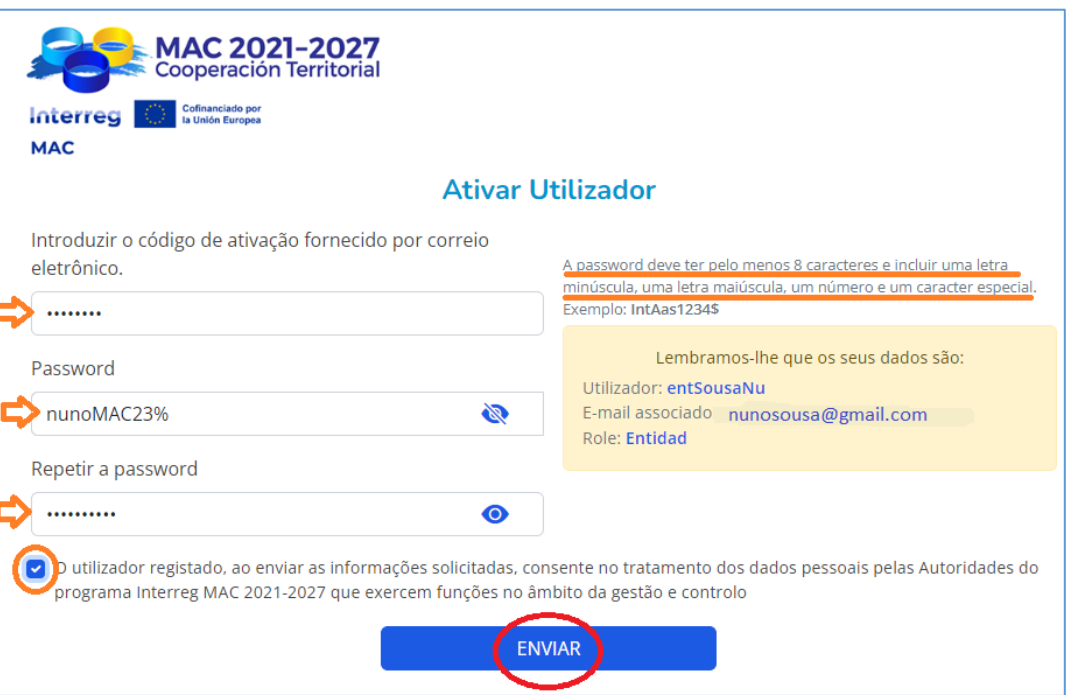

2º.5. Receberá um e-mail com as coordenadas e as chaves para a dupla autenticação:

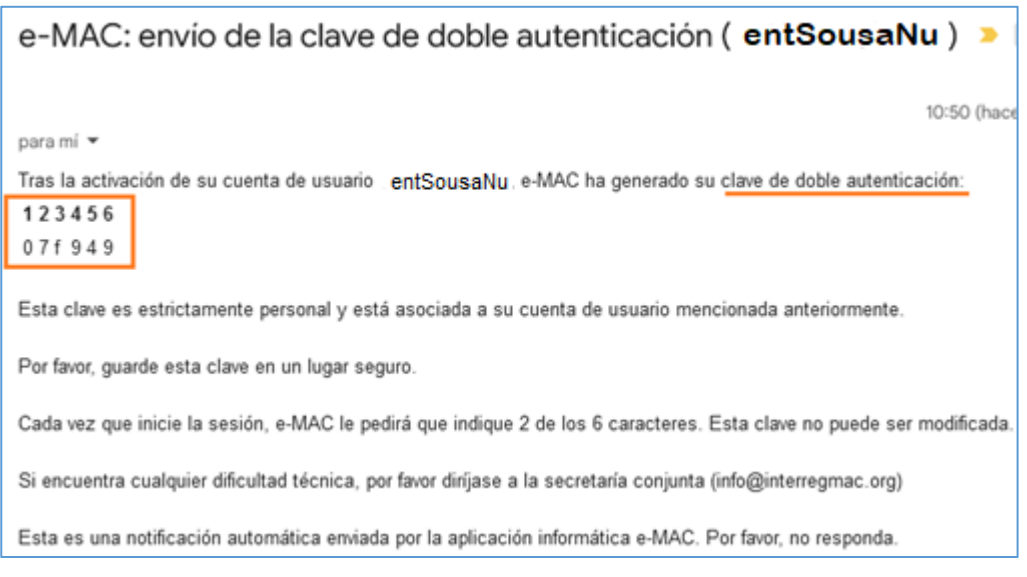

Se a ativação da conta demorar mais de 30 minutos, deve gerar um novo código de ativação, acedendo a O tempo de ativação da minha conta expirou:

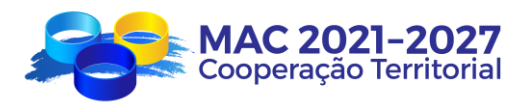

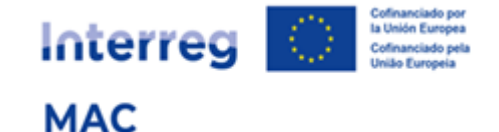

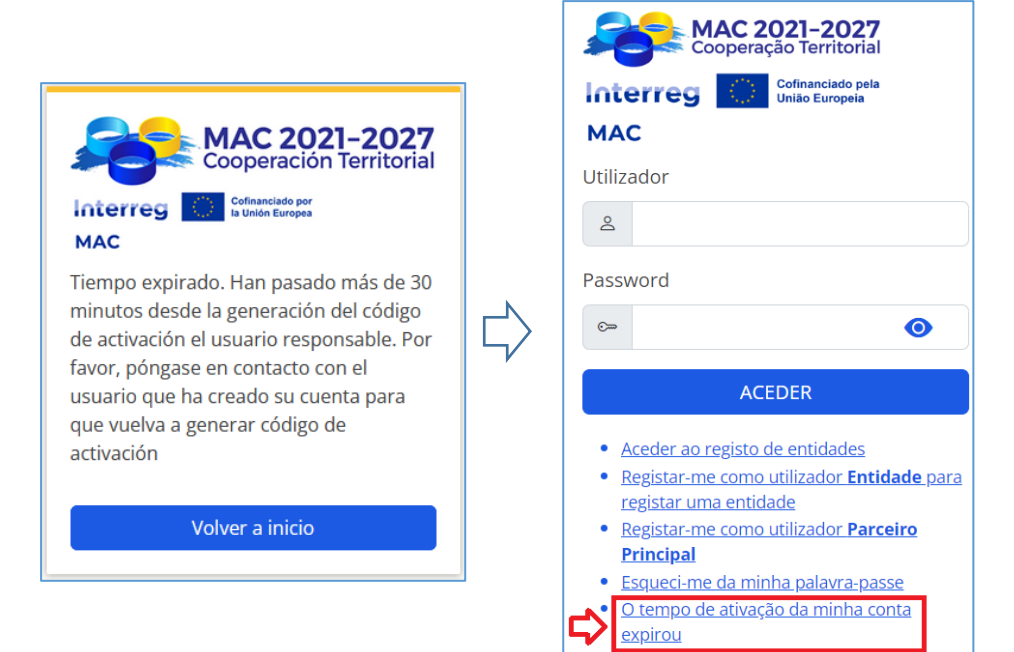

Introduzir o mesmo utilizador e ativar a conta a partir da mensagem recebida no correio eletrónico:

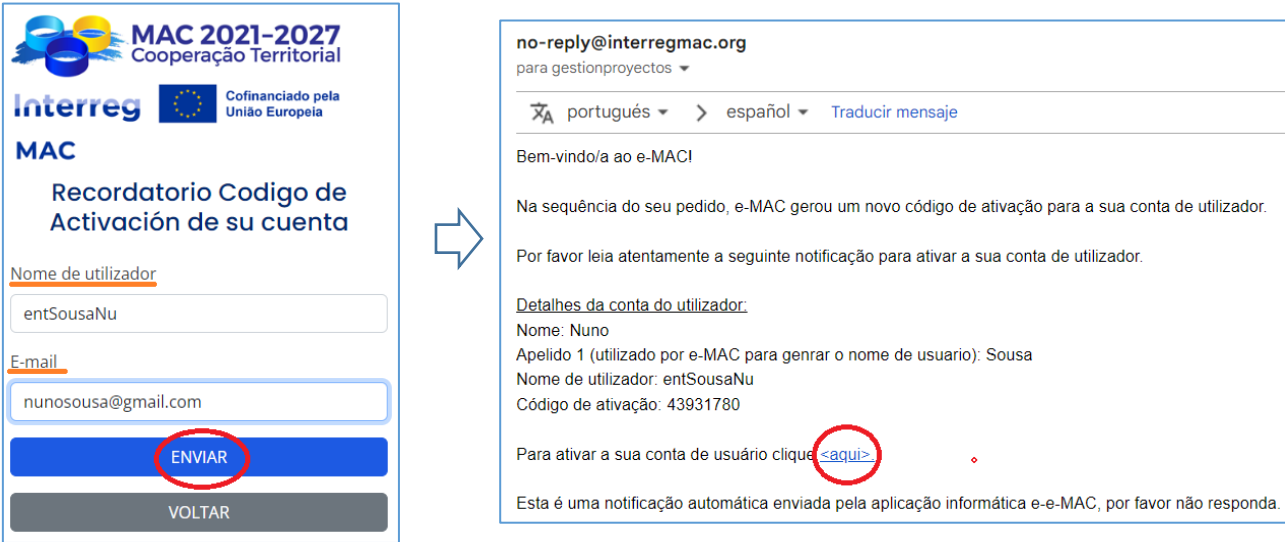

Voltar ao passo 2º.4.

IMPORTANTE: O mesmo utilizador pode registar várias entidades.

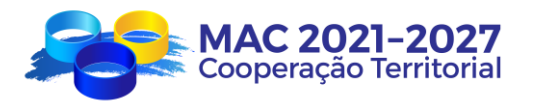

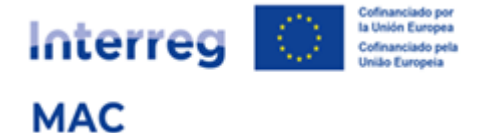

**3º** Registar a entidade

3º.1 Aceder ao e-MAC com o nome de utilizador e a palavra-passe, e introduzir as chaves de dupla autenticação:

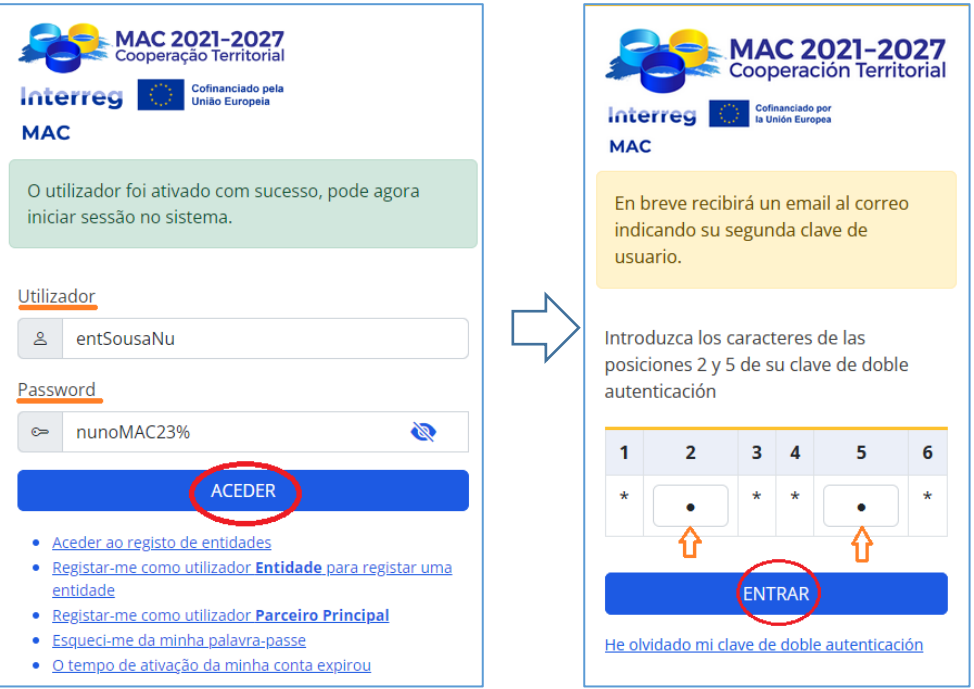

3º.2. No Menu com a Lista de Entidades, clicar no botão verde Registar entidade:

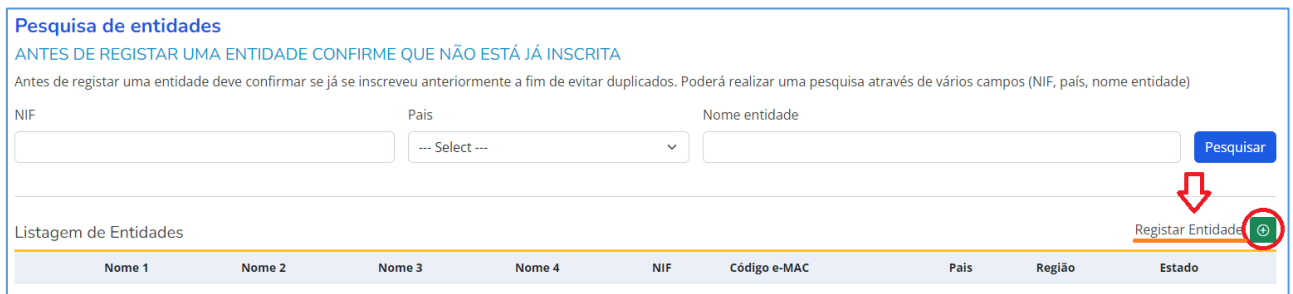

3º.3. Seguir todos os passos para completar o registo da entidade:

3º.3 Passo 1 (NIF)

Indicar o NIF (sem espaços, traços, etc.) e o país onde está sediada a entidade a registar.

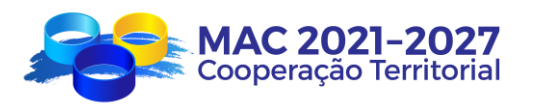

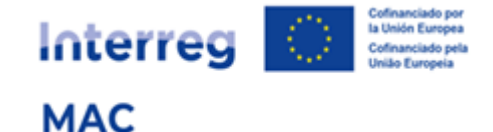

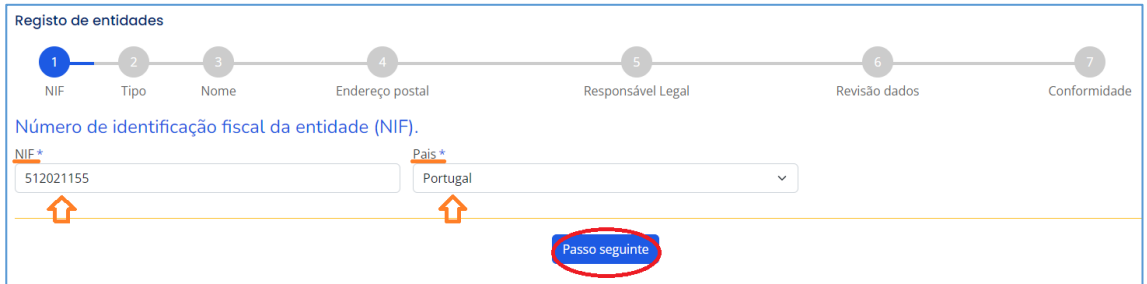

#### 3º.3. Passo 2 (Tipo de entidade)

Selecionar o tipo de entidade no menu com as seguintes opções:

- o Administração Pública Local
- o Administração Pública Regional
- o Administração Pública Nacional
- o Empresa Pública
- o Universidade / Centro de Investigação / Instituto Tecnológico
- o Associação empresarial e profissional / Câmara de Comércio
- o Fundação / ONG / Associação sem fins lucrativos
- o Outros organismos socioeconómicos
- o Empresa privadaa
- o Outro

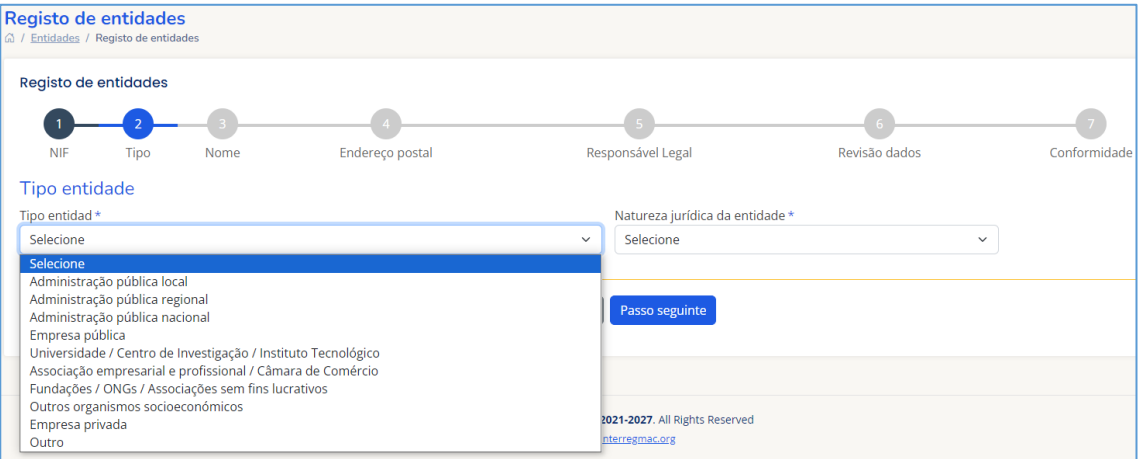

Selecionar a natureza jurídica da entidade. Opções:

- I. Entidade Pública de direito público
- II. Entidade Pública de direito privado
- III. Entidade Privada sem fins lucrativos
- IV. Empresa Privada

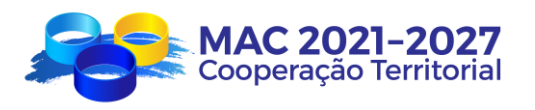

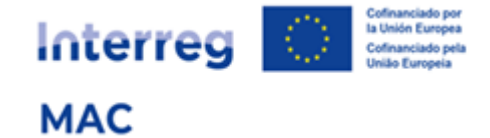

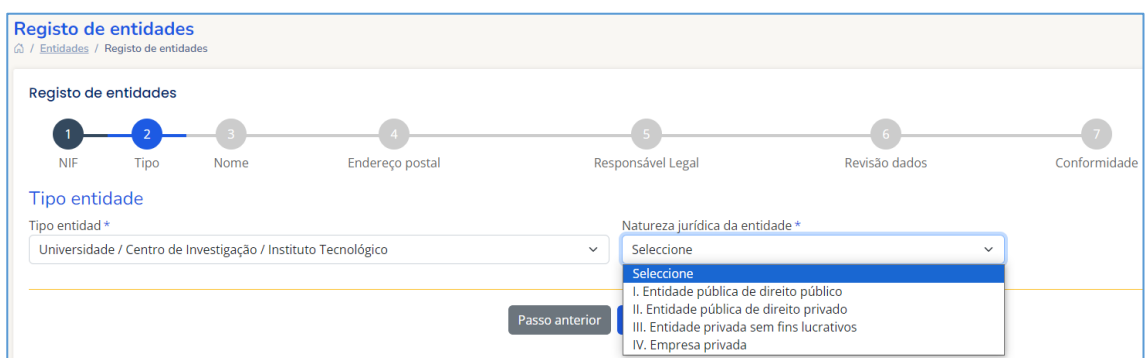

Naturezas jurídicas, possíveis, por tipo de entidade:

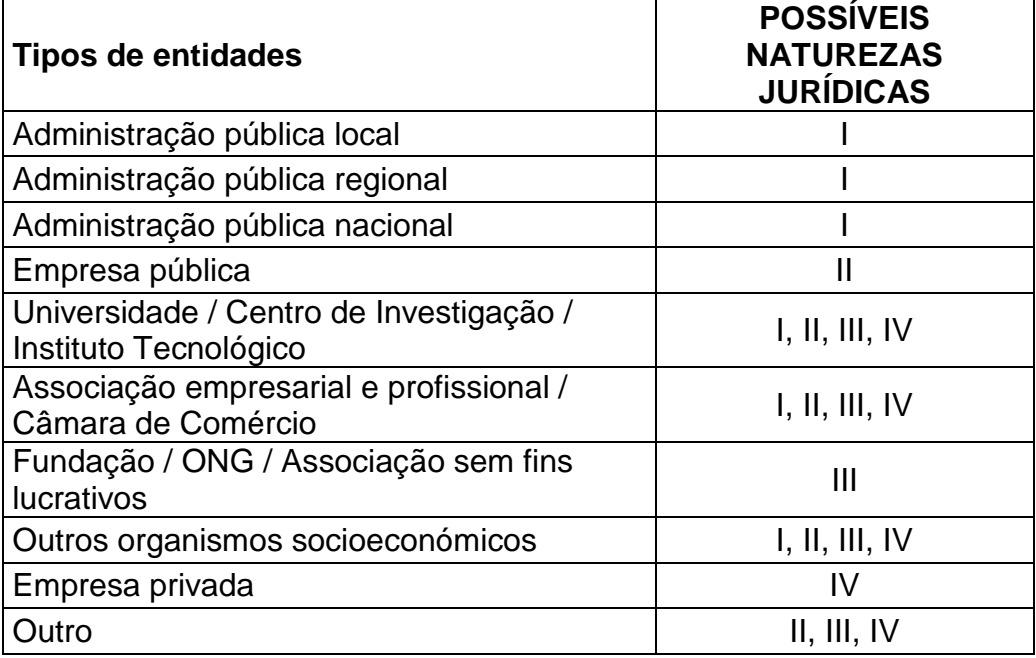

### 3º.3. Passo 3 (Nome)

Indicar o nome completo da entidade:

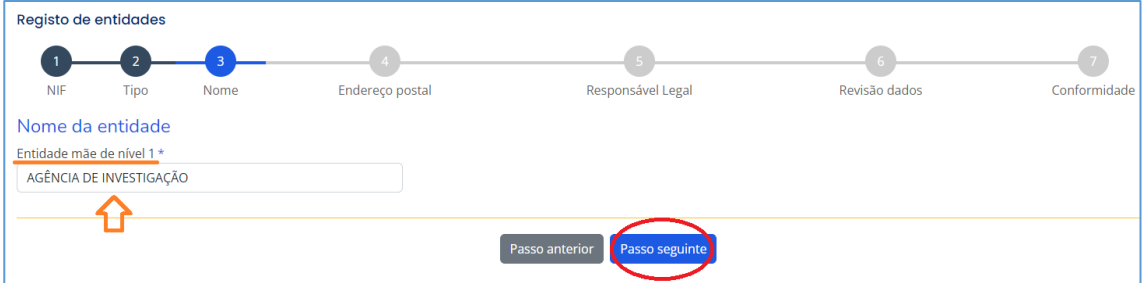

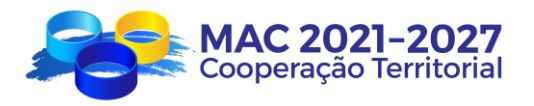

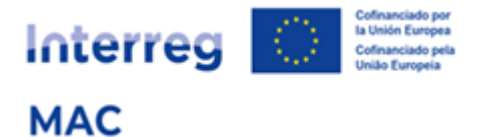

#### 3.3. Passo 4 (Endereço)

Indicar o endereço completo, cidade e região (para as entidades da Madeira, dos Açores ou das Canárias)

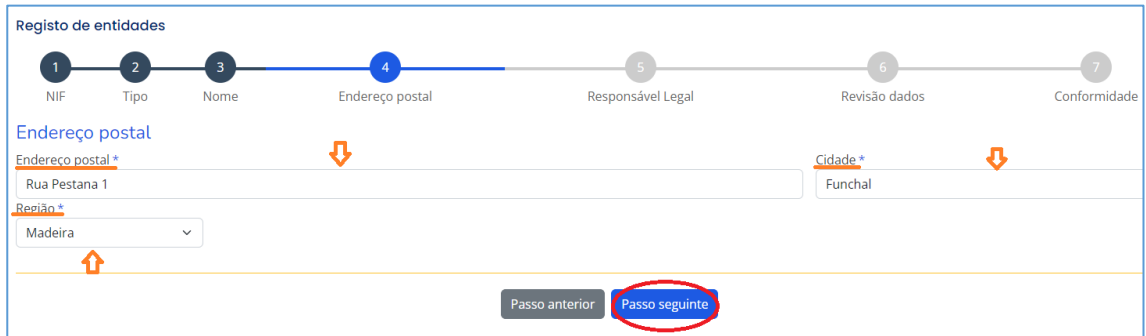

#### 3º.3 Passo 5 (Representante Legal)

Indicar o nome do representante legal da entidade, que será a pessoa que assinará as cartas de compromisso, o contrato de concessão da ajuda FEDER e outros documentos oficiais do programa.

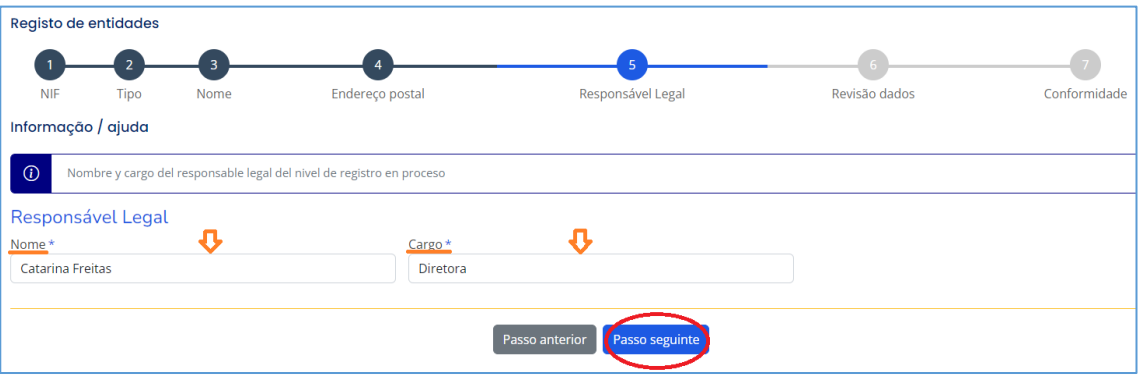

#### 3º.3. Passo 6 (Revisão dos dados)

Verificar se todos os dados introduzidos estão corretos. Se não, clicar no botão "passo anterior" e corrigir os dados incorretos.

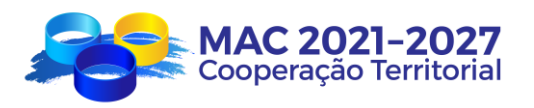

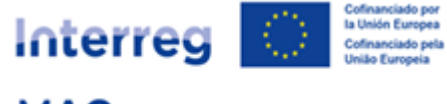

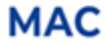

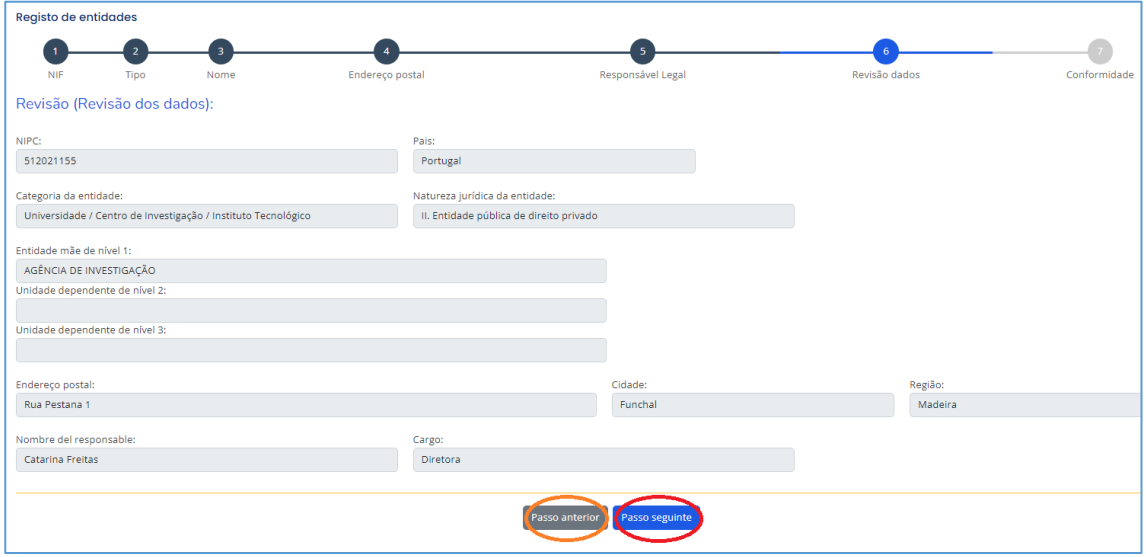

### 3º.3. Passo 7 (Confirmação)

Indicar os dados de contacto da pessoa que está a registar a entidade, que será quem receberá as notificações automáticas geradas ao longo do processo de registo. Além disso, durante o processo de validação da entidade, a Secretaria Conjunta pode solicitar a confirmação de alguns dos dados registados, contactando essa pessoa, pelo que, devem certificar-se que, tanto o e-mail como o número de telefone estão corretos.

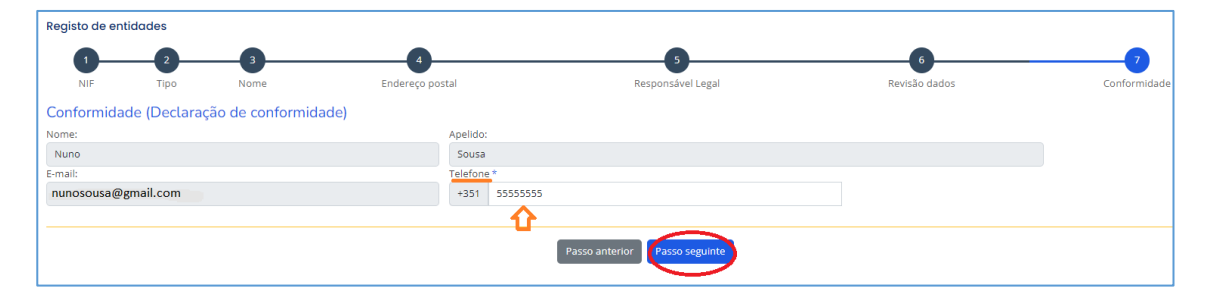

#### 3º.3 Envio do formulário de registo

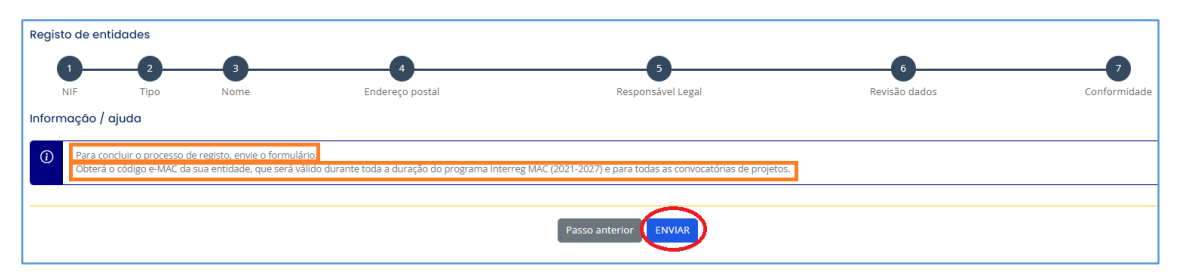

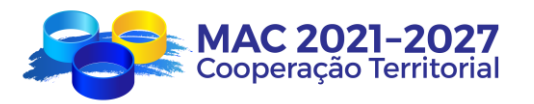

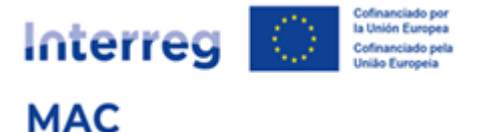

Após a submissão, o sistema notifica que o pedido foi enviado, e atribui-lhe um código de entidade provisório, que será definitivo, quando a Secretaria Conjunta validar o registo da entidade.

No menu das entidades, poderá verificar se o pedido está "em processo de validação":

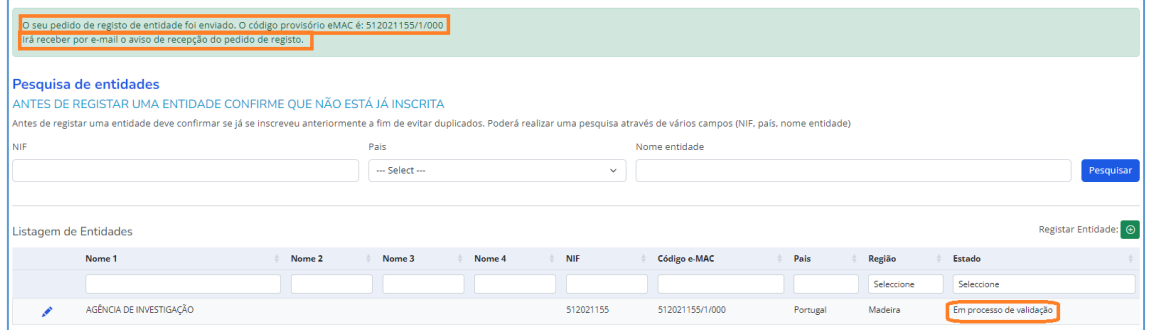

Além disso, receberão por correio eletrónico um aviso de receção confirmando que o pedido de registo foi recebido:

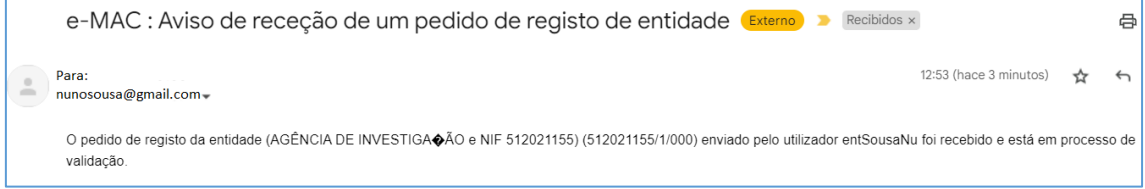

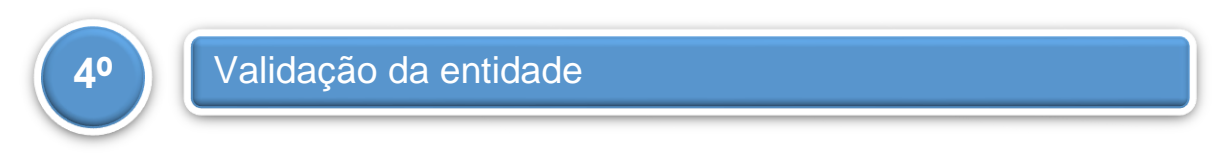

Quando a Secretaria Conjunta validar a entidade, a pessoa de contacto que efetuou o registo, receberá uma notificação por correio eletrónico da validação do pedido:

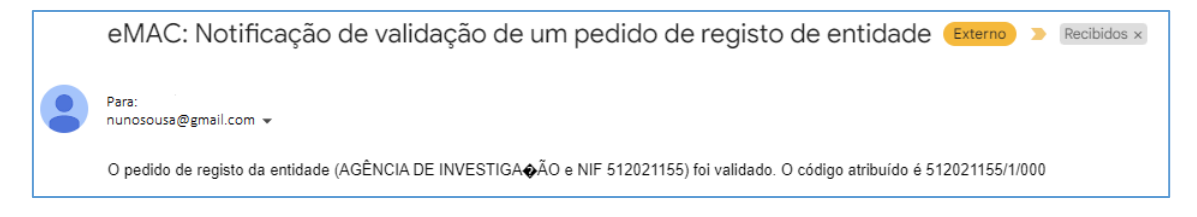

No separador das entidades, poderá verificar se o pedido está "validado".

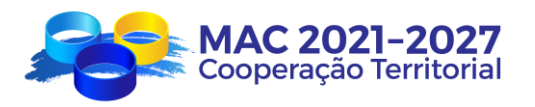

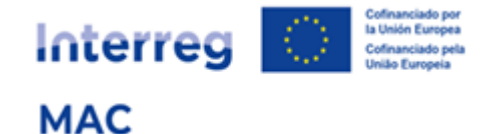

#### Pode pesquisar com o número do NIF:

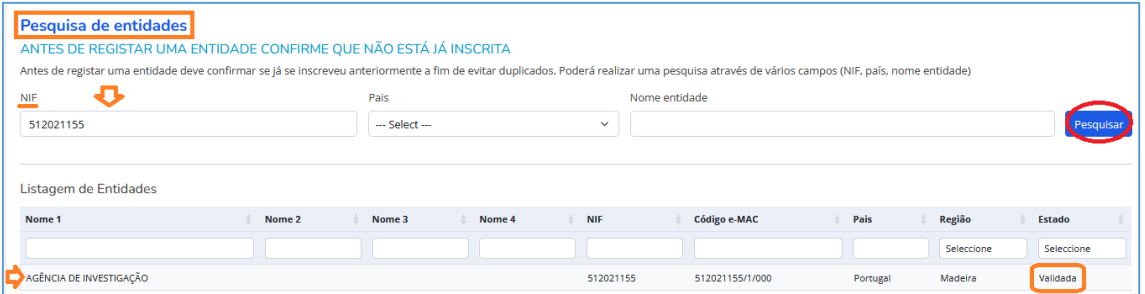

#### Ou pelo nome da entidade:

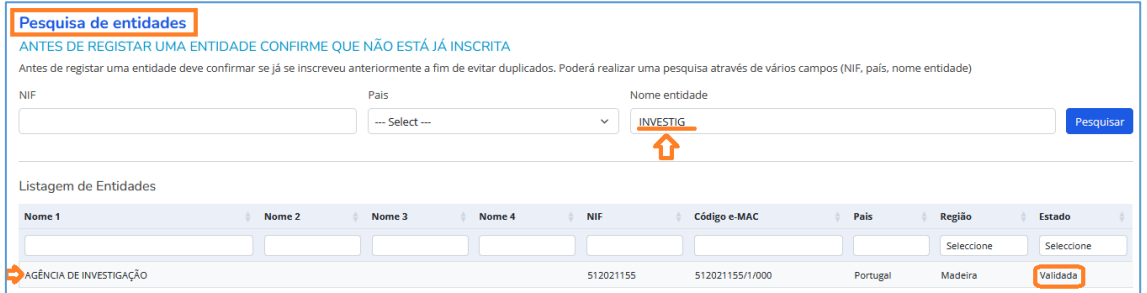

Neste momento, o código e-MAC da entidade será definitivo, e será necessário para que, o Beneficiário Principal de um projeto adicione a entidade como parceiro de um projeto (Beneficiário Principal, Beneficiário FEDER ou Beneficiário de um país terceiro africano).

## **6. COMO REGISTAR UMA ENTIDADE DEPENDENTE DE OUTRA COM A QUAL PARTILHA O MESMO NÚMERO DE IDENTIFICAÇÃO FISCAL (NIF)?**

## **Registo para entidades de natureza jurídica:**  *Entidades públicas de direito público*

O sistema de registo permite às entidades de natureza jurídica, *as entidades públicas de direito público* (principalmente as administrações públicas) registarem diferentes níveis da sua estrutura organizacional.

Para distinguir os níveis do sistema, designámo-los por "entidade-matriz" (nível 1) e "entidade dependente" (outros níveis).

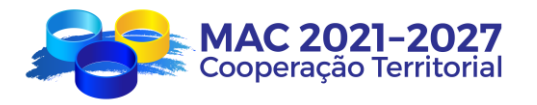

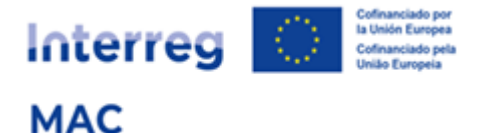

As entidades competentes que, pelas competências que lhes são atribuídas, vão executar diretamente um projeto, e cujo representante legal tenha capacidade para assinar os documentos oficiais do programa, devem ser registadas num nível diferente do da entidade - matriz.

A entidade - matriz e a entidade dependente têm o mesmo NIF para efeitos de registo, mas cada uma terá a sua responsabilidade legal, e um código de registo diferente.

#### Exemplo:

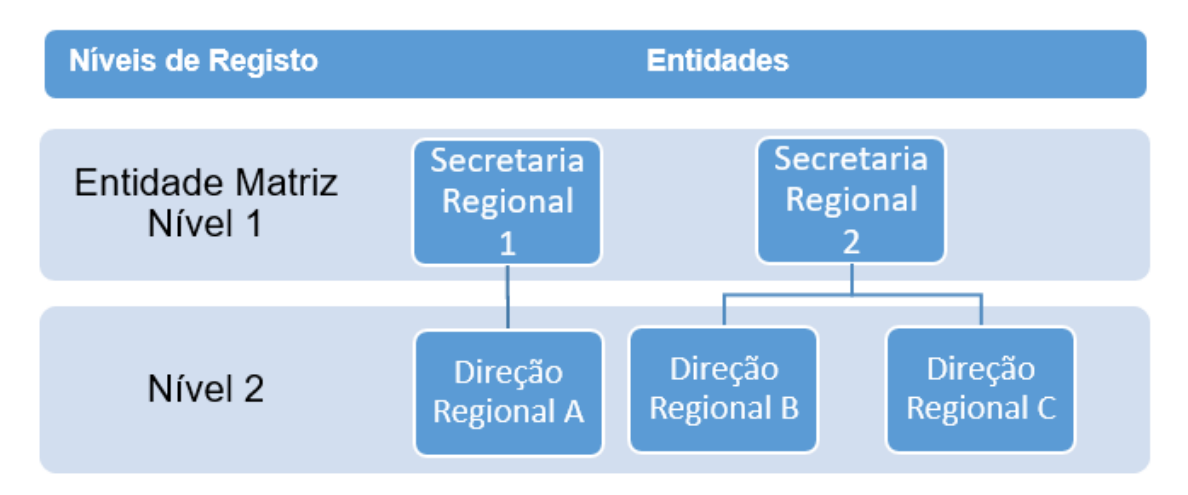

#### Existem 2 opções de registo:

- 1. Se o projeto for executado diretamente por uma Secretaria Regional, com a participação de uma ou mais das suas Direções Regionais, a Secretaria Regional deve ser registada diretamente como uma entidade-matriz de nível 1 e o Secretário Regional assinará todos os documentos oficiais do programa.
- 2. Se o projeto for executado diretamente por uma Direção Regional, esta deve ser registada como uma entidade de nível 2 e o Diretor Regional deve assinar todos os documentos oficiais do programa.

#### Exemplo de registo de entidade de nível 2:

Direção Regional do Mar (dependente da Secretaria Regional de Mar e Pescas)

O NIF da Direção Regional deve ser o mesmo NIF da Secretaria Regional.

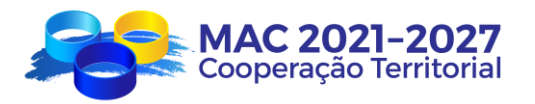

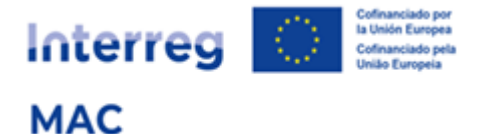

Passo 1 – Inserir o NIF da entidade (o NIF da Direção Regional deve ser o mesmo NIF da Secretaria Regional):

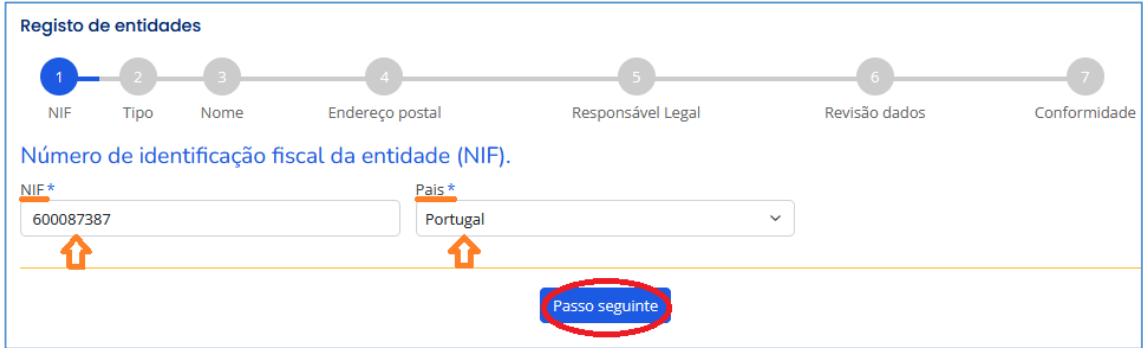

Passo 2 – Selecionar o tipo de entidade e a sua natureza jurídica (a mesma para a Direção Regional e Secretaria Regional). A natureza jurídica será sempre "Entidade pública de direito público".

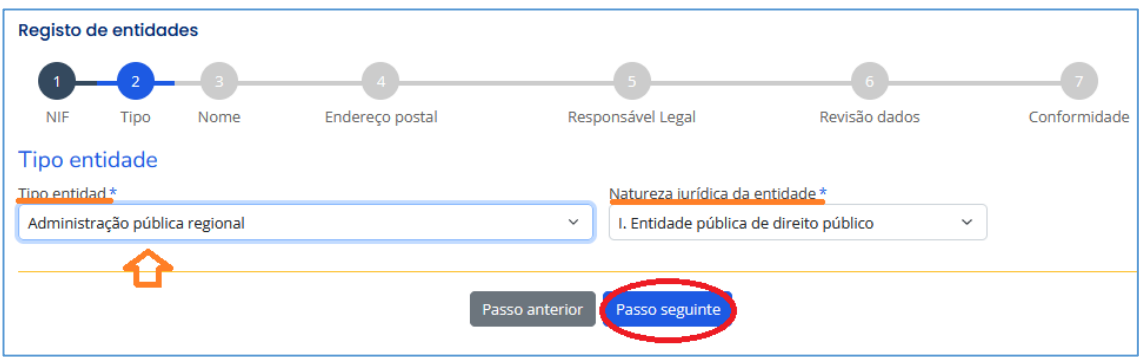

Passo 3 – Indicar o nome da entidade matriz (Secretaria Regional) de nível 1 (e da entidade dependente de nível 2 (Direção Regional).

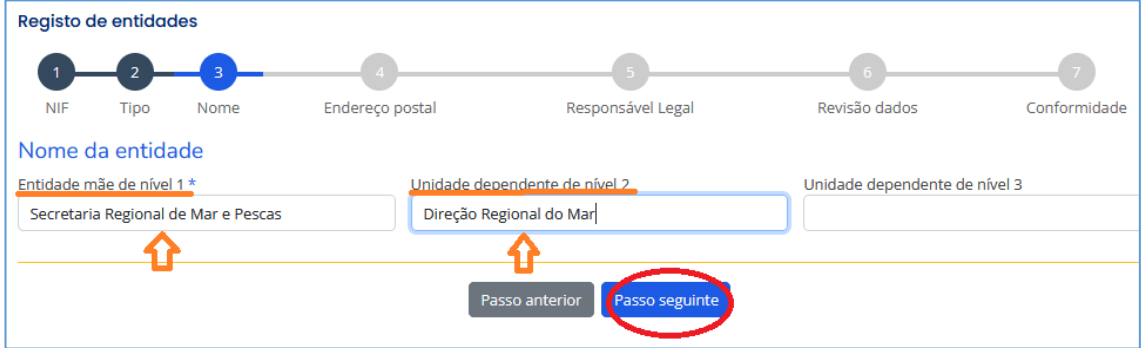

Passo 4 – Indicar o endereço da Direção Regional (que pode ser diferente do endereço da entidade principal).

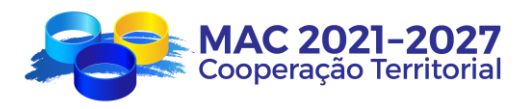

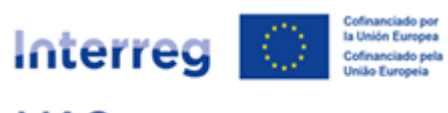

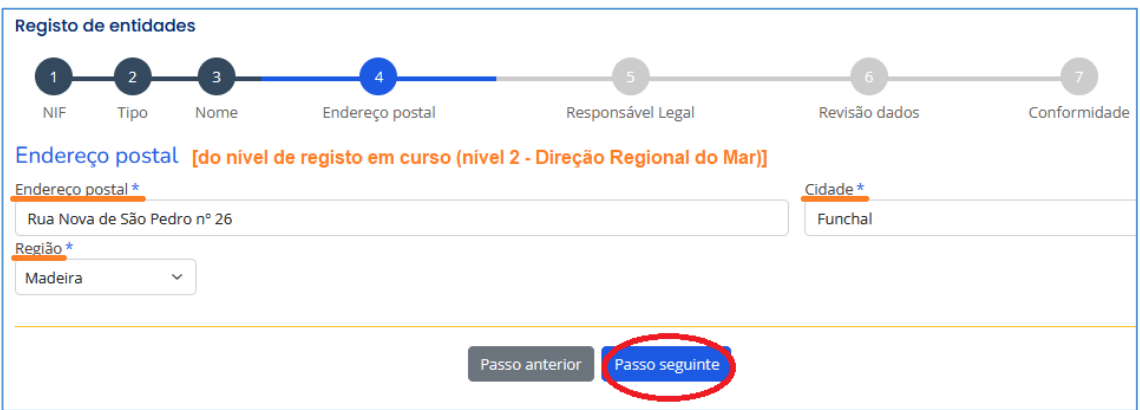

#### Passo 5 – Indicar o nome e o título do Diretor Regional

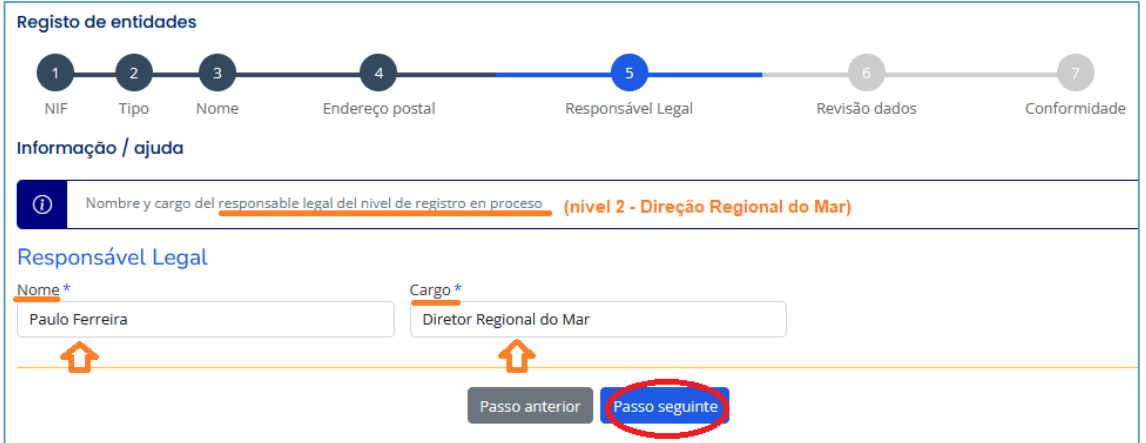

#### Registo de entidades  $\overline{\phantom{a}}$  $\left( 1 \right)$  $\overline{\mathbf{a}}$  $\overline{A}$  $\overline{5}$  $\overline{6}$  $NIF$ Tipo Nome Endereço postal Responsável Legal Revisão dados Conformidade Revisão (Revisão dos dados): NIPC: Pais: 600087387 Portugal Categoria da entidade: Natureza jurídica da entidade: Administração pública regional I. Entidade pública de direito público Entidade mãe de nível 1: Secretaria Regional de Mar e Pescas Unidade dependente de nível 2: Direção Regional do Mar Unidade dependente de nível 3: Endereço postal: Cidade: Região: Funchal Rua Nova de São Pedro nº 26 Madeira Nombre del responsable: Cargo: Paulo Ferreira Diretor Regional do Mar Passo anterior

#### Passo 6 – Verificar se os dados introduzidos estão corretos.

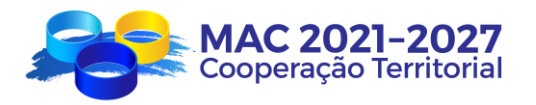

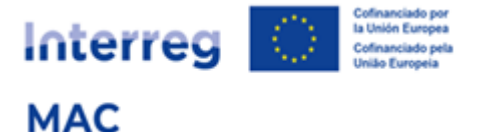

Passo 7 – Introduzir o número de telefone de contacto da pessoa que registou a entidade (o nome e o endereço eletrónico serão carregados automaticamente).

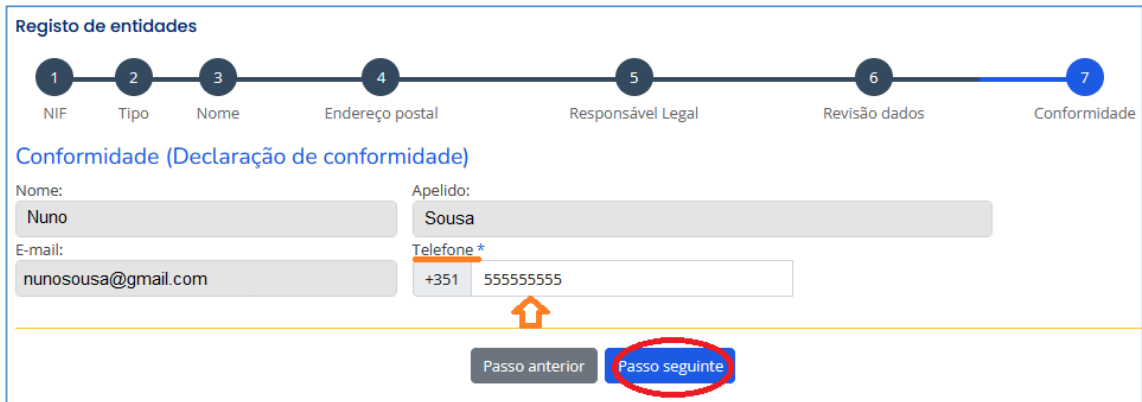

#### Enviar o formulário de registo:

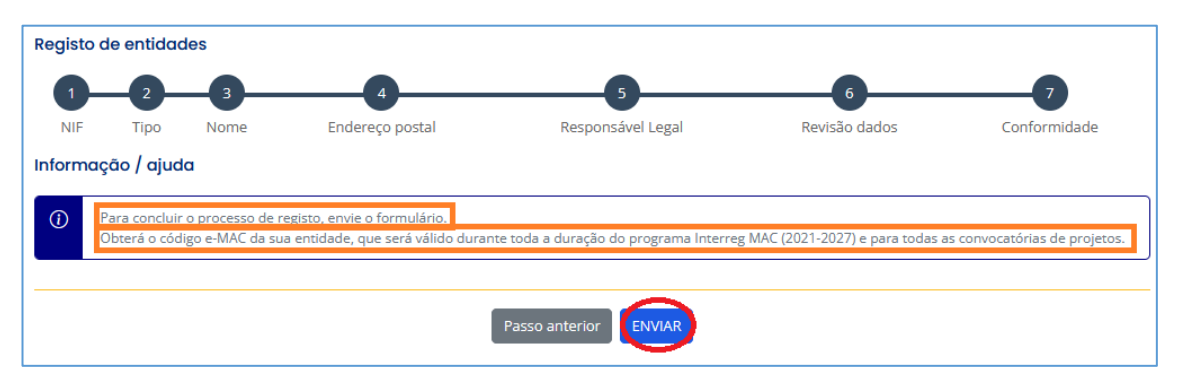

O pedido aparecerá "em processo de validação" (até ser validado pela Secretaria Conjunta), e o sistema vai atribuir um código no formato NIF/2/001, em que, 2 representa o nível de registo, e 001 é a ordem cronológica que gerou o registo.

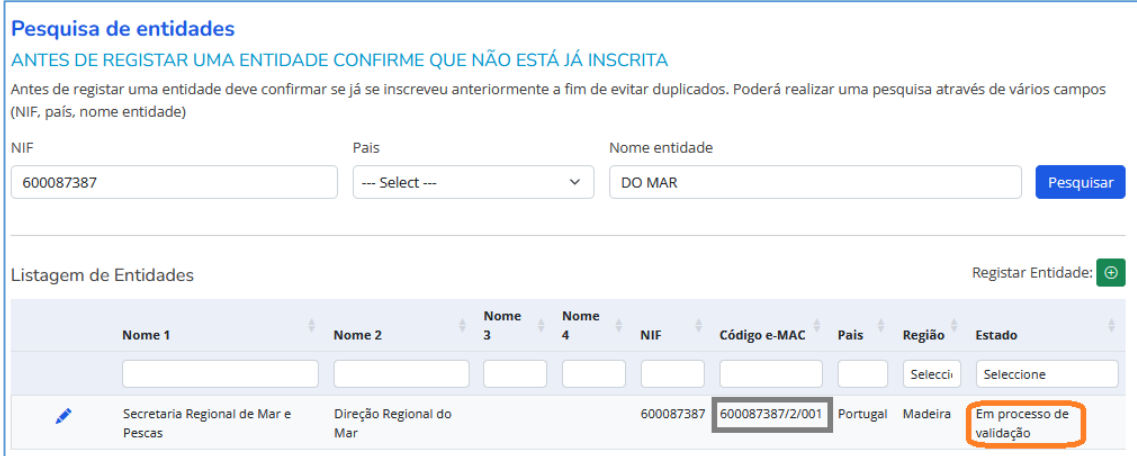

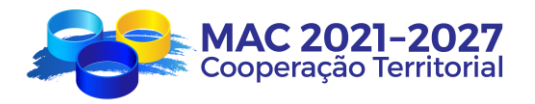

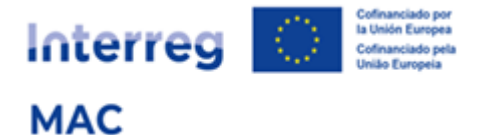

O pedido aparecerá "validado" logo que seja validada pela Secretaria Conjunta.

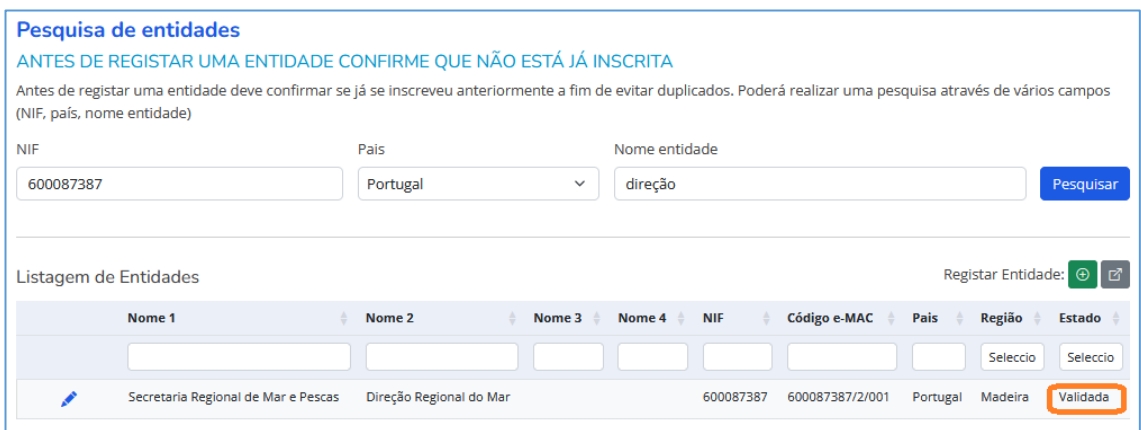

#### Se quiser registrar uma outra Direção Regional dependente da mesma Secretaria Regional de Mar e Pescas (ej. Direção Regional das Pescas)

Passo 1 – Indicar o NIF (o NIF da Direção Regional das Pescas deve ser o mesmo NIF da Secretaria Regional):

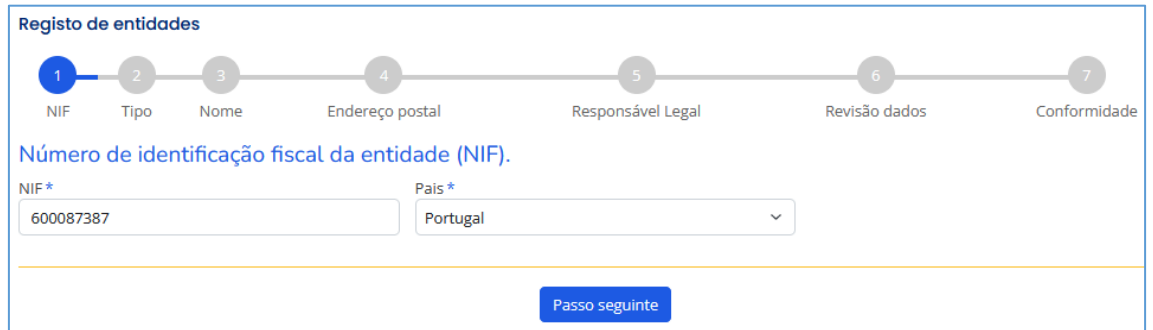

Passo 2 - O registo carrega automaticamente os dados da entidade previamente validados:

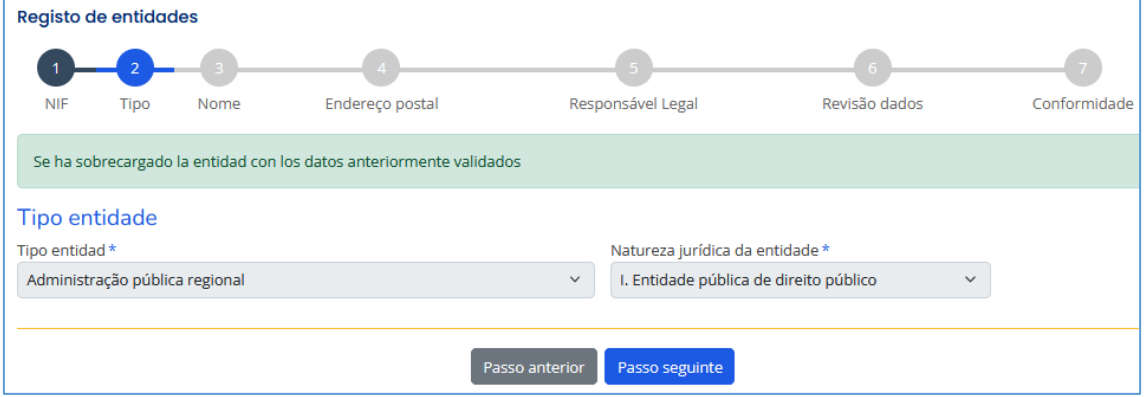

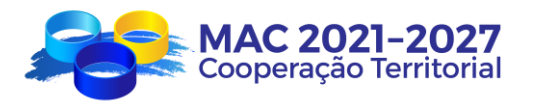

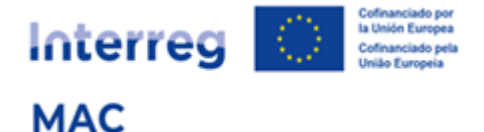

Passo 3 - Nome do departamento:

Pode ver os departamentos dependentes da Secretaria Regional que já estavam registados.

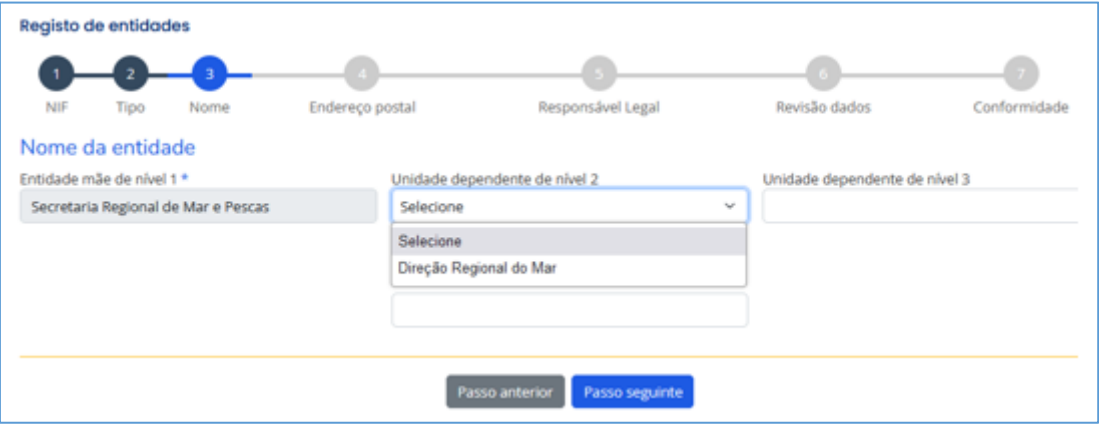

Deve introduzir o nome do departamento que se pretende registar:

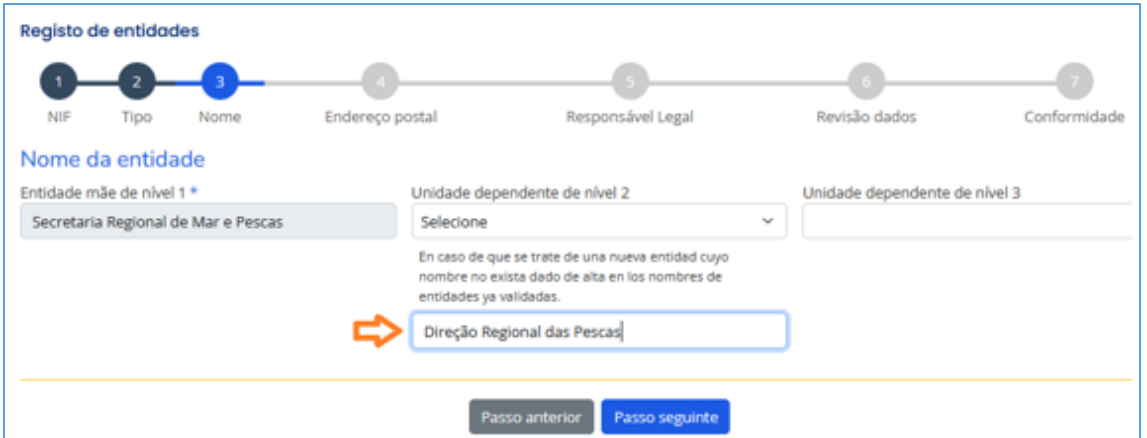

Continuar com os passos 4 (Endereço), 5 (Responsável legal), 6 (Revisão de Dados) e 7 (Conformidade e envio).

## **Caso especial: Governo das Ilhas Canárias**

Devido à estrutura organizacional do Governo das Ilhas Canárias, o registo de entidades prevê, para esta entidade, a possibilidade de criar 4 níveis de registo:

- 1. Nivel 1 Gobierno de Canarias
- 2. Nivel 2 Consejerías
- 3. Nivel 3 Viceconsejerías
- 4. Nivel 4 Direcciones Generales

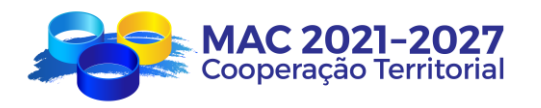

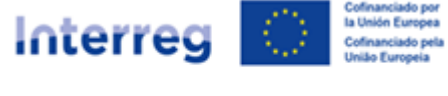

**MAC** 

## **7. ESQUEMA RESUMO**

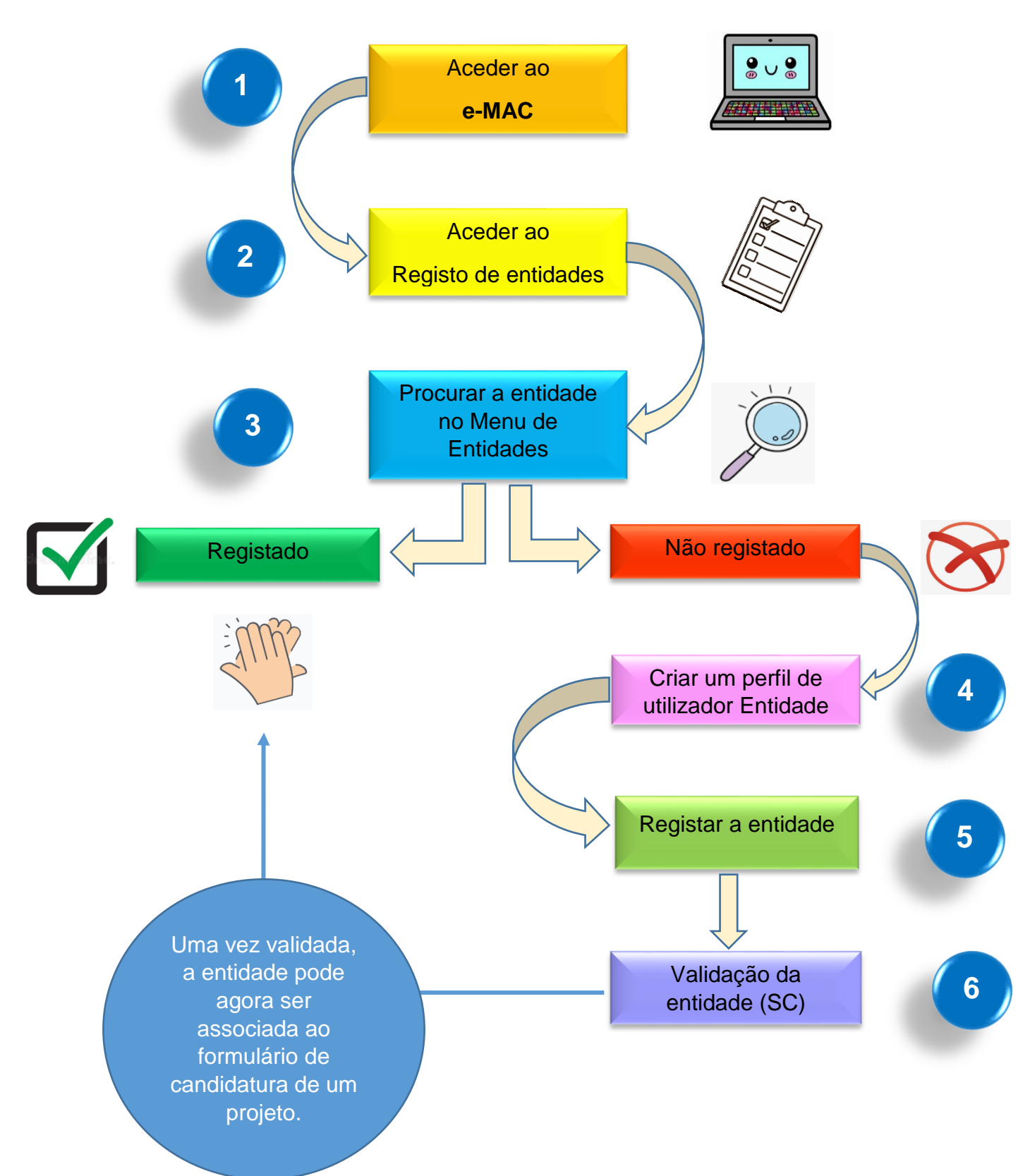